## **Инструкция по работе с БП «Прием и обработка жалобы»**

**Назначение процесса:** Процесс предназначен для приема и обработки жалоб по установленному регламенту.

Регламент процесса предполагает:

- 1. Возможность инициирования процесса любым сотрудником компании
- 2. Работу с жалобой Исполнительным директором для вынесения резолюции и формирования задач по резолюции.
- 3. Выполнение фактических действий по жалобе произвольным числом исполнителей по поставленным им отдельным задачам (со своими сроками и уровнем контроля).
- 4. Коммуникацию с клиентом, обратившимся с жалобой только руководством компании в лице Исполнительного директора.

В результате исполнения процесса в системе сохраняется документ «Жалоба», к которому при необходимости можно прикрепить файл с жалобой от клиента, также в системе сохраняется документ «Ответ на жалобу», к которому при необходимости можно прикрепить сам документ в электронной виде. Между данными документами создается связь, позволяющая в дальнейшем осуществлять оперативный доступ к связанному документу.

В ходе исполнения процесса регистрируется входящее взаимодействие (содержащее жалобу от клиента), записываемое с темой «Жалоба», а также одно или нескольких исходящих взаимодействий (содержащих ответ на жалобу). Несколько исходящих взаимодействий применяется в случае, к примеру, дублирования ответа по электронной почте и по телефону. Взаимодействия записываются в справочниках «Звонок», «Встреча», «Письмо».

**Карта процесса:**

<sup>1</sup> В данной редакции процесса ограничений на переназначение задач не установлено. Условия для ограничения можно установить в Дизайнере. При дальнейшей необходимости изменить условия для переназначения, следует внести соответствующие настройки через раздел «Администрирование», «Настройки доступа», «Процессы», «Прием и обработка жалобы», «Переназначение задач».

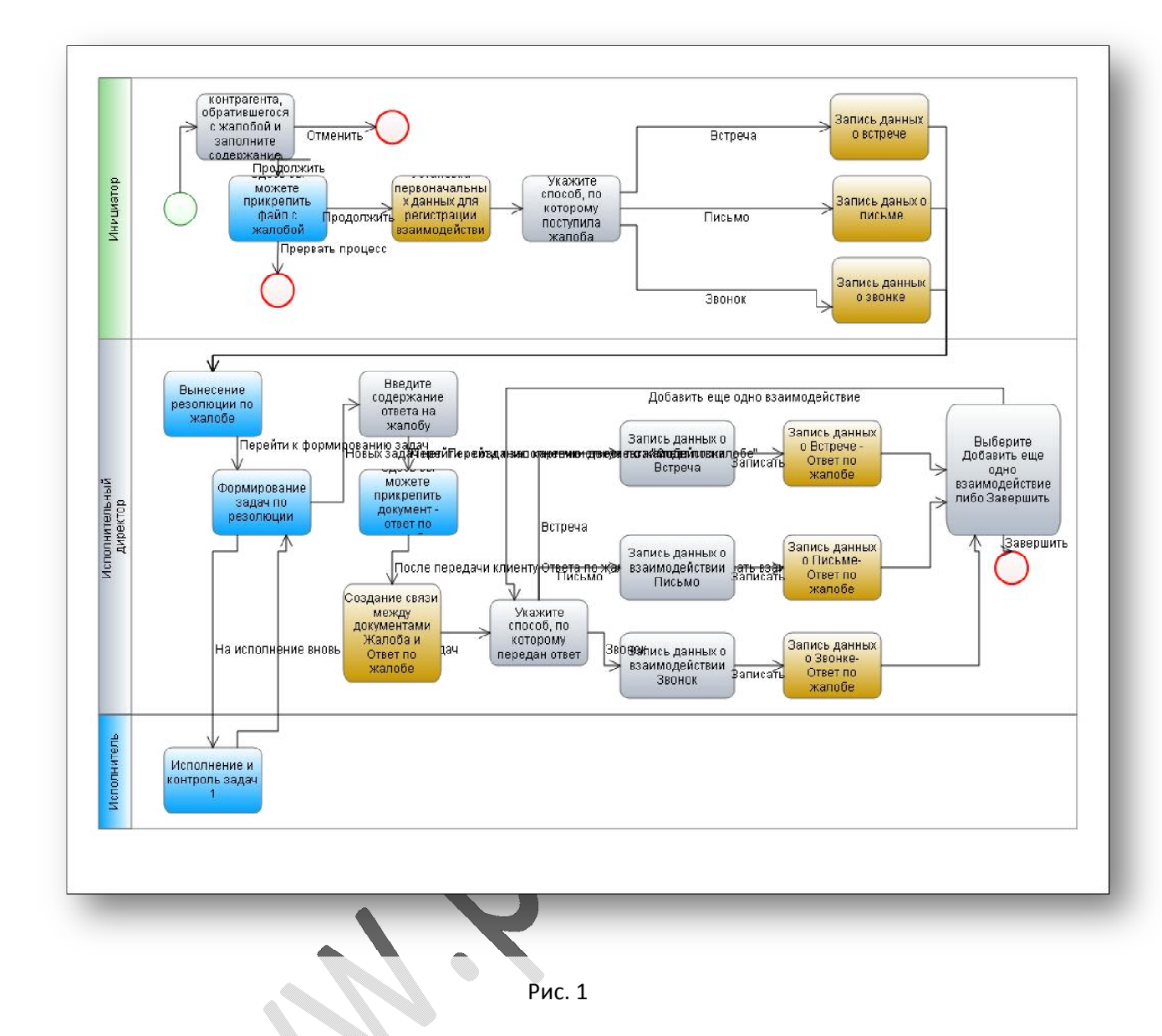

## **Порядок выполнения процесса.**

1. Запуск процесса.

Исполнитель: Произвольный сотрудник компании, именуемый в дальнейшем Инициатор

В ELMA существует большое число способов запуска процесса. По умолчанию произвольный процесс можно запустить через верхнее меню, крайний левый пункт «Создать», далее в открывшемся подменю «Запустить процесс» (рис. 2). В открывшемся окне следует выбрать «Прием и обработка жалобы» и дважды щелкнуть по нему мышью (рис. 3).

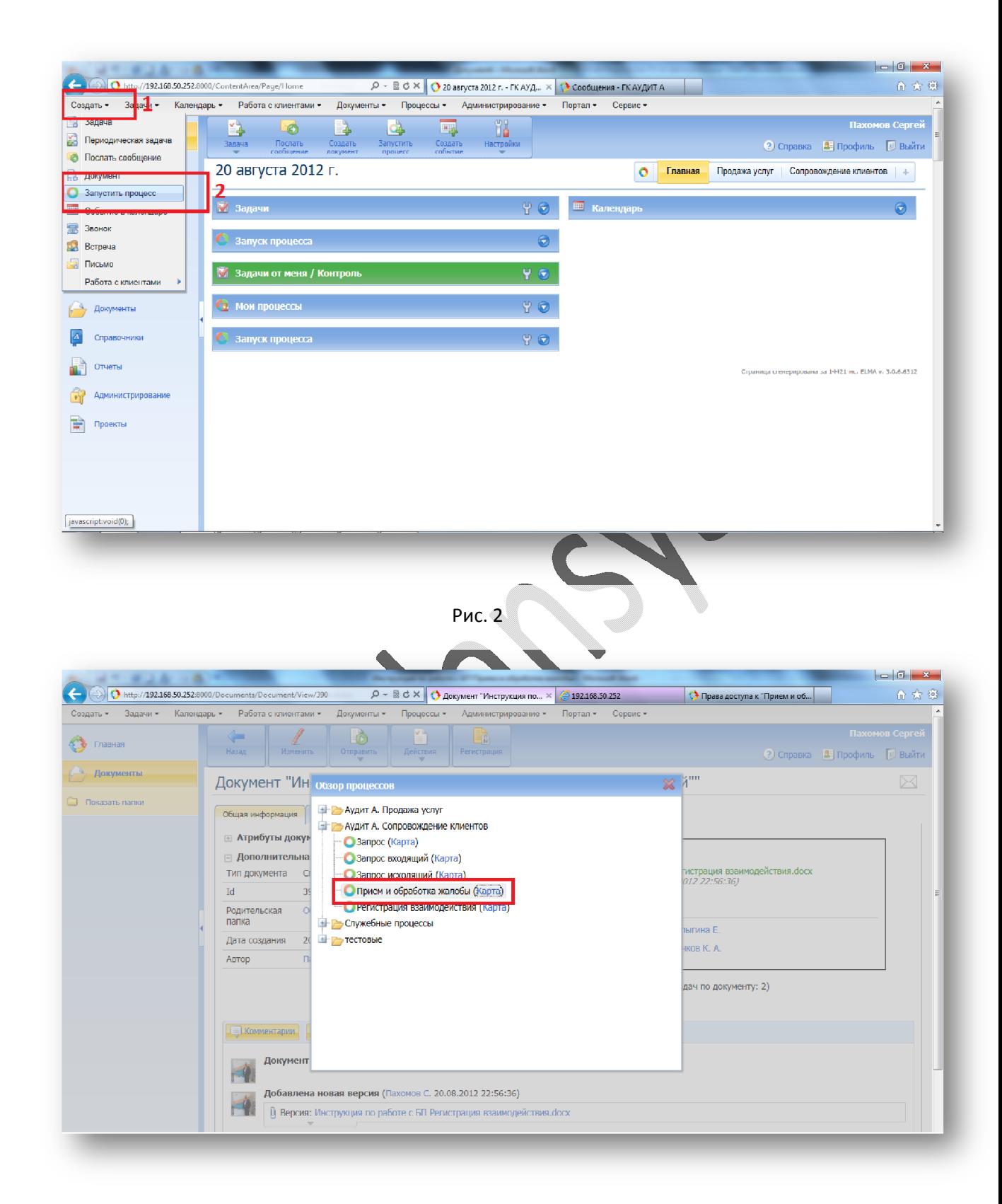

Рис. 3

Процесс настроен таким образом, что название экземпляра процесса генерируется автоматически. Поэтому для запуска процесса достаточно щелкнуть мышью по кнопке «Старт» либо нажать клавишу «Enter» (рис. 4).

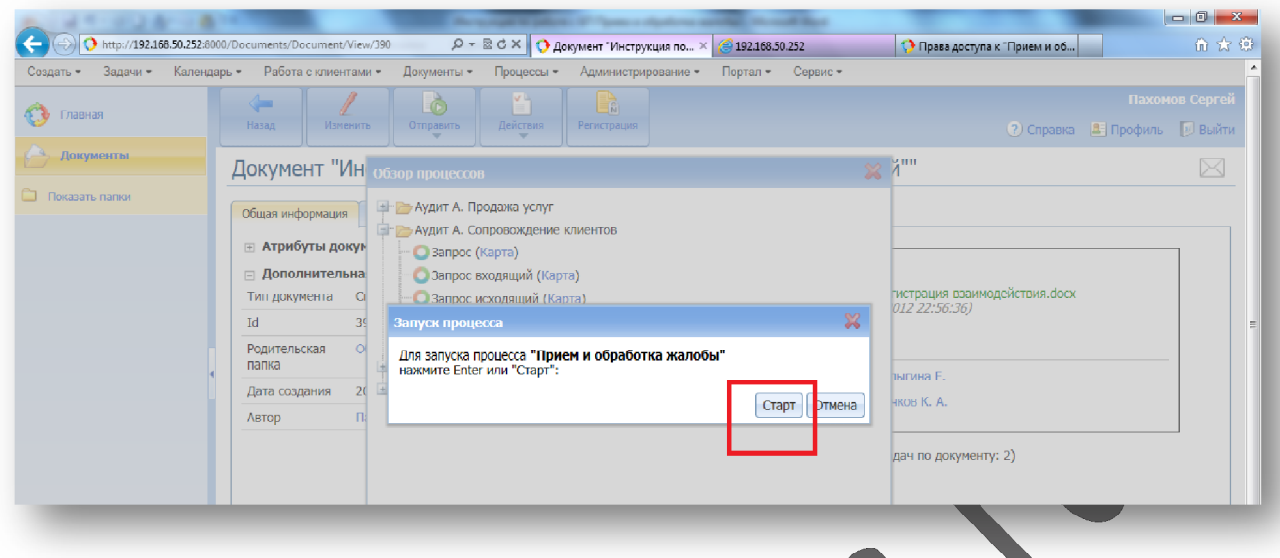

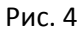

2. Выбор контрагента и заполнение содержания жалобы Исполнитель: Инициатор

На первой экранной форме необходимо выбрать существующего контрагента, заполнить содержание жалобы, даты ее передачи, участников. После этого нажать кнопку «Продолжить». При отказе от дальнейшего выполнения процесса можно нажать кнопку «Отменить». При этом никаких данных в справочники записано не будет.

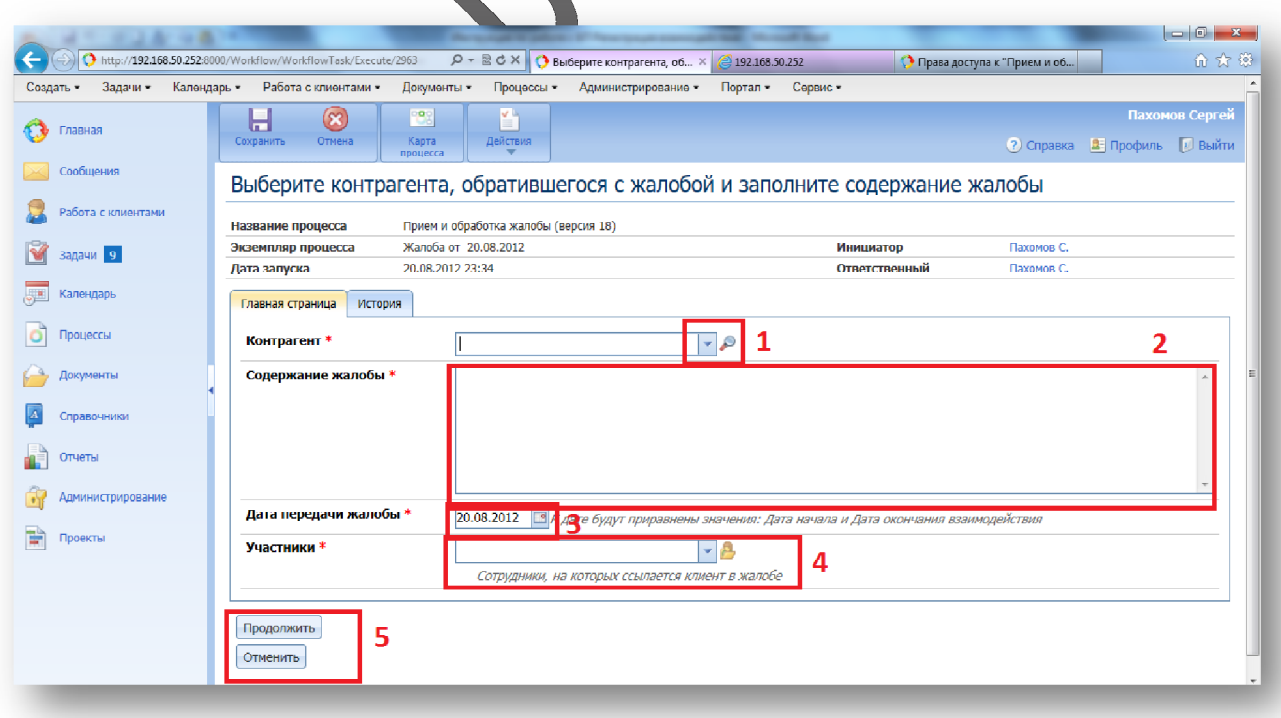

3. Прикрепление файла с жалобой Исполнитель: Инициатор

На следующей экранной форме можно прикрепить файл с жалобой клиента. В создаваемый документ будут перенесены ранее внесенные значения контекстных переменных процесса (Наименование контрагента, содержание жалобы). По окончании прикрепления файла либо при отсутствии необходимости прикрепления, необходимо нажать кнопку «Продолжить». Также можно прервать процесс, не внеся изменений в справочники и документы системы.

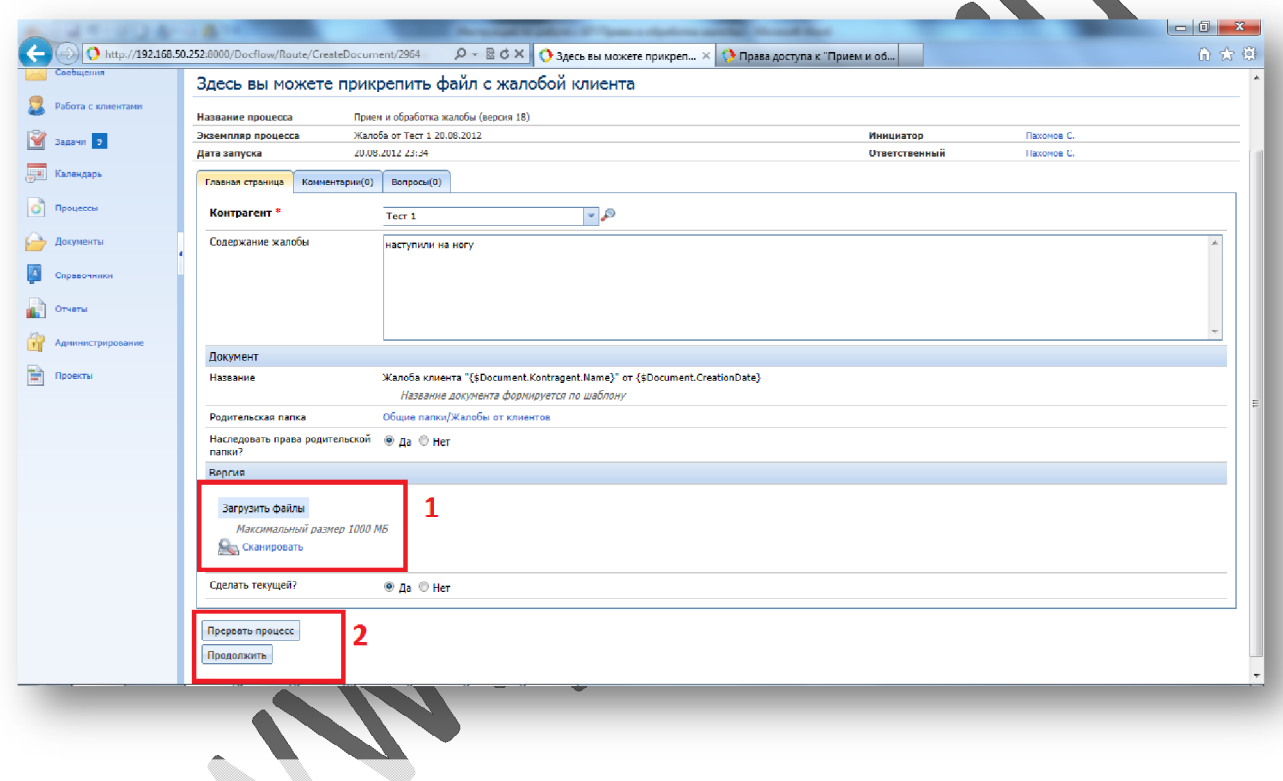

Рис. 6

4. Выбор способа, по которому поступила жалоба Исполнитель: Инициатор

Далее определяется способ, по которому поступила жалоба. Необходимо нажать кнопку, соответствующую виду состоявшегося взаимодействия: «Звонок», «Письмо» или «Встреча». Система автоматически сгенерирует взаимодействие со значениями атрибутов, соответствующей ранее введенной пользователем информации.

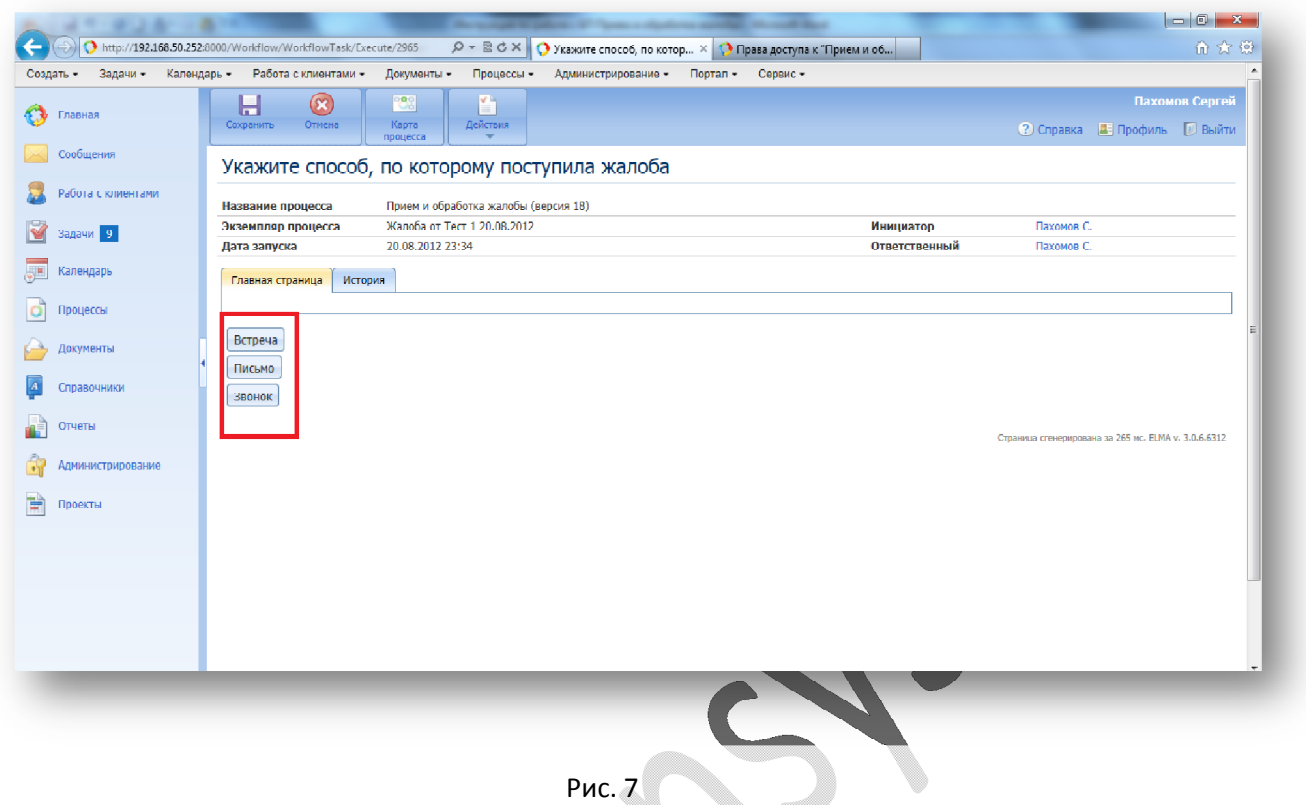

5. Передача управления процессом от Инициатора к Исполнительному директору.

На данном шаге участие Инициатора прекращается и работа по процессу переходит к Исполнительному директору. У Инициатора появляется справочная экранная форма (рис. 8), на которой показана надпись «Задача выполнена».

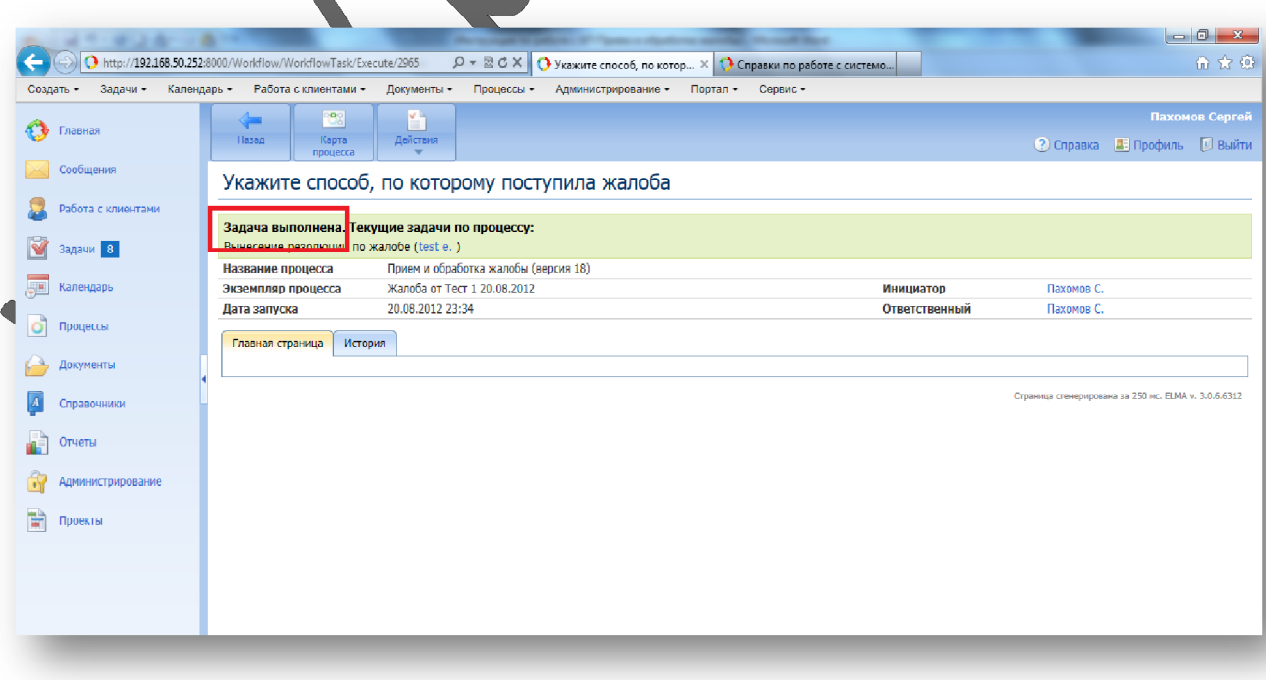

Рис. 8

6. Получение задачи Исполнительным директором Исполнитель: Исполнительный директор

При выполнении п.5, на рабочем столе у Исполнителя, на портлете «Задачи» появляется новая задача «Вынесение резолюции по письму». Также информация о поступившей задаче приводится в новом сообщении. Для продолжения процесса необходимо щелкнуть по задаче мышью.

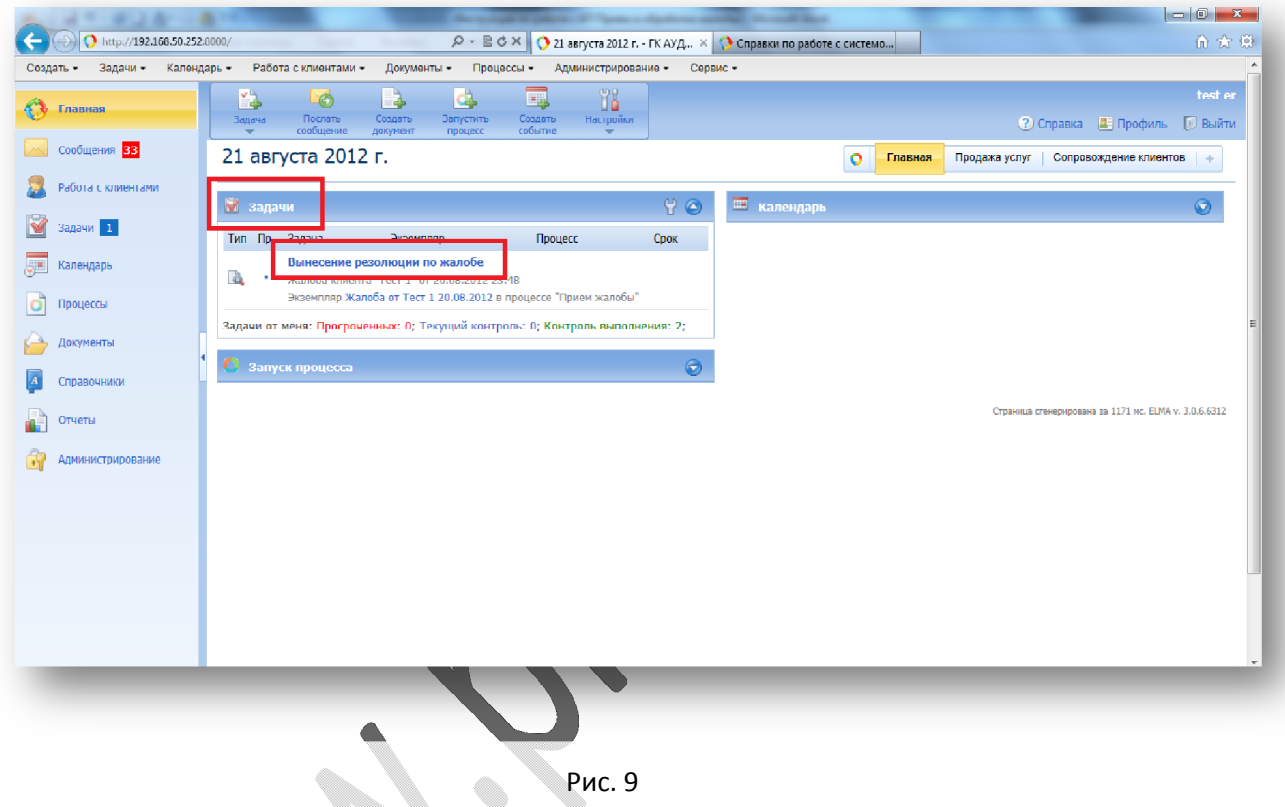

7. Вынесение резолюции по жалобе Исполнитель: Исполнительный директор

У Исполнителя открывается экранная форма, на которой он может ввести резолюцию по жалобе. Также Исполнитель может ознакомиться с документом, в частности просмотреть атрибуты документа, а также прикрепленный файл, если он существует. При возникновении сообщения об ошибке доступа необходимо проверить достаточность прав на просмотр документа.

После вынесения резолюции необходимо нажать «Перейти к формированию задач».

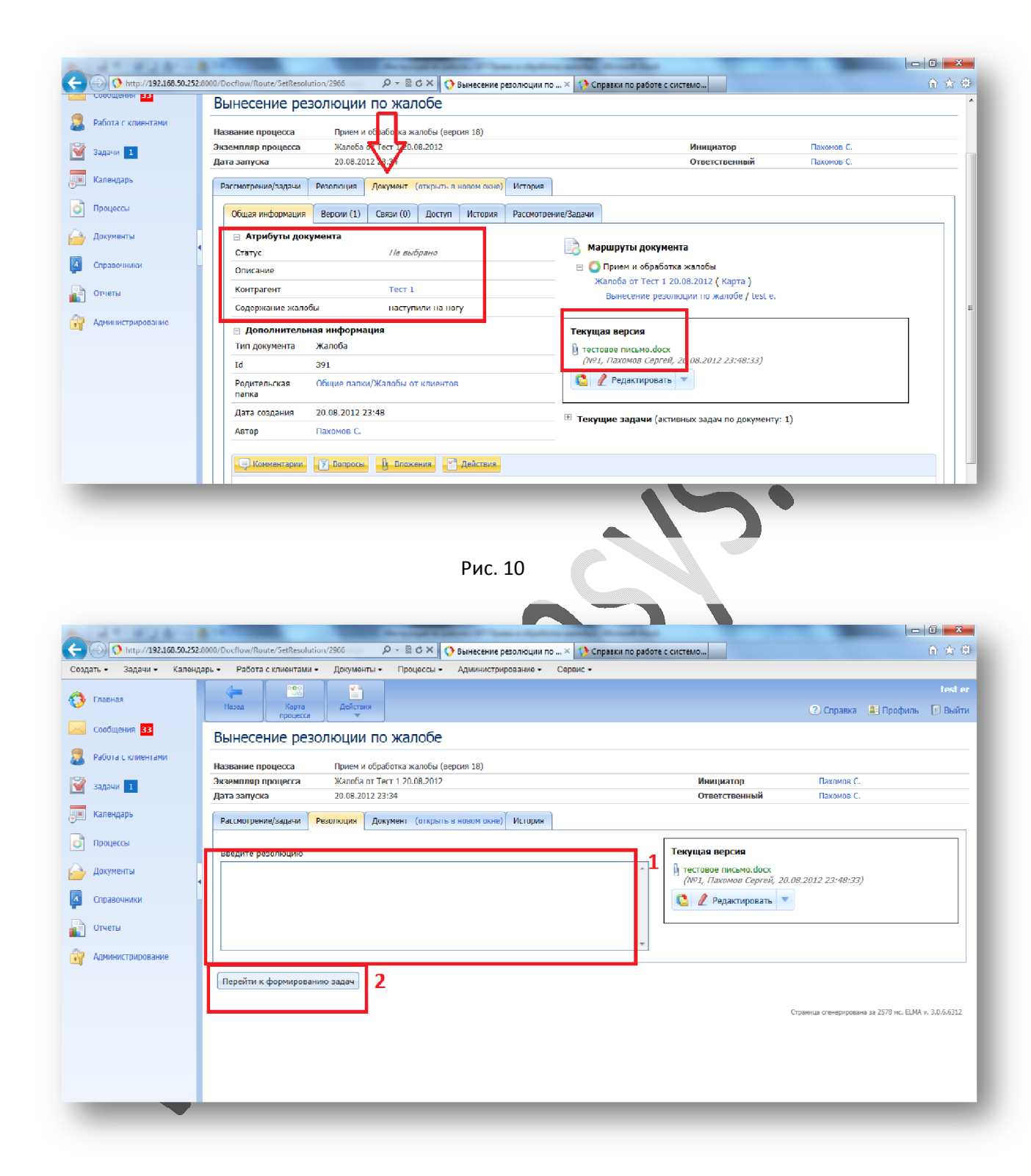

Рис. 11

8. Формирование задач по резолюции Исполнитель: Исполнительный директор

На данной экранной форме Исполнитель может добавить произвольное число задач любым сотрудникам компании для выполнения фактических действий по исправлению ситуации, описанной в жалобе. Для этого используется кнопка «Добавить задачу». При наличии подобных задач, для продолжения используется кнопка «На исполнение вновь добавленных задач».

После нажатия кнопки у Исполнителя появляется справочная форма с сообщением «Задача выполнена. Текущие задачи по процессу….». Далее идет перечисление задач, а также исполнителей, которые должны выполнить поставленные задачи.

Если задач нет, либо они уже успешно выполнены, для дальнейшего продолжения необходимо нажать кнопку «Новых задач нет. Перейти к заполнению ответа по жалобе».

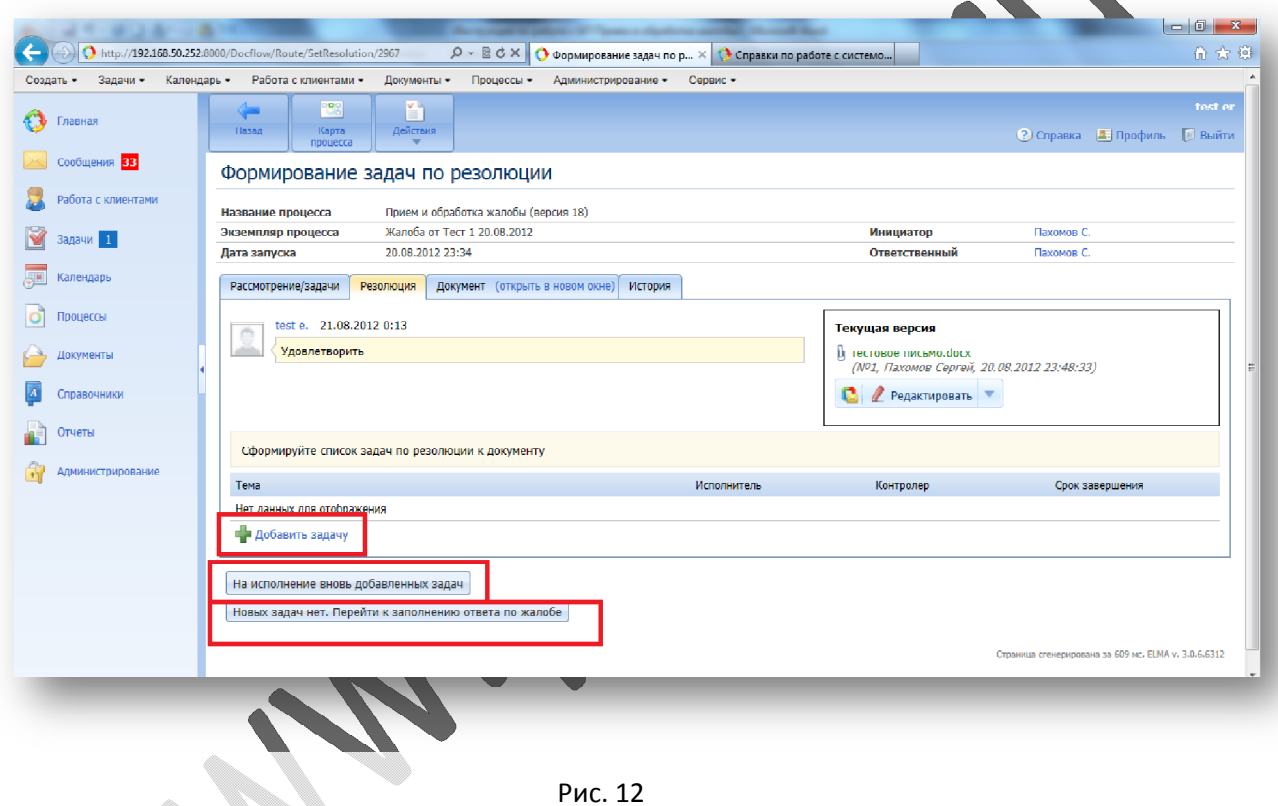

9. Выполнение задач по исправлению ситуации, описанной в жалобе. Исполнитель: произвольный сотрудник компании

Если Исполнительным директором была поставлена задача, она появится у Исполнителя на рабочем столе на портлете «Задачи». Также, будет сгенерировано соответствующее сообщение. Задача будет иметь наименование, соответствующее теме, указанной Исполнительным директором. При этом в столбце «Процесс» будет указано «Прием и обработка жалобы». Для дальнейшего исполнения процесса необходимо щелкнуть по данной задаче.

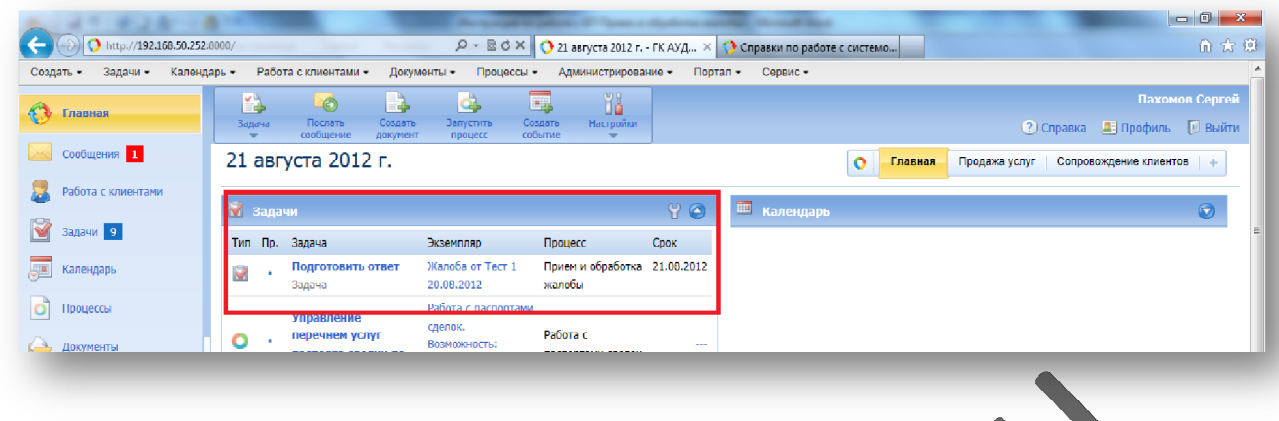

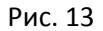

На появившейся экранной форме (рис. 14) Исполнитель может ознакомиться с самой жалобой («Документ»), с резолюцией по жалобе, выполнить необходимые действия и завершить их, нажав на одну из кнопок стандартной функциональности ELMA («Работа начата», «Сделано», «Невозможно выполнить»).

После этого у Исполнителя появляется информационное сообщение, например, «Задача …. отмечена как выполненная».

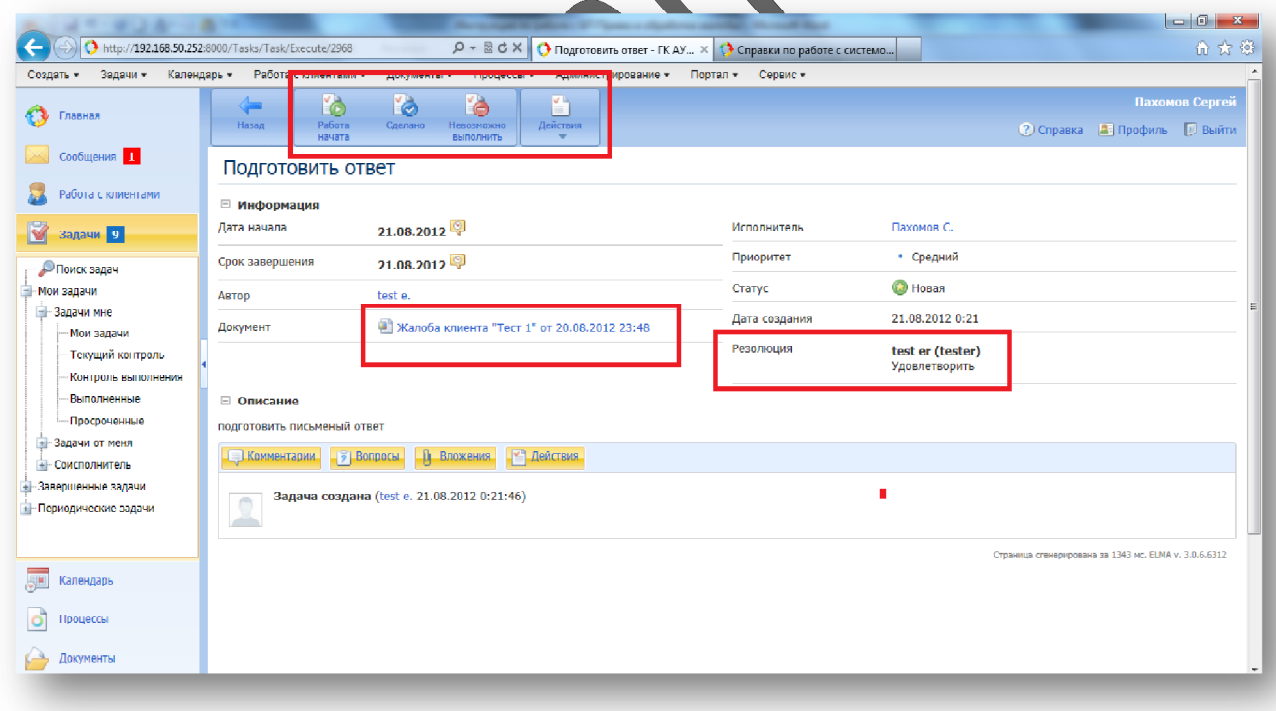

Рис. 14

10. Формирование задач по резолюции (после выполнения отдельных задач сотрудниками компании)

Исполнитель: Исполнительный директор

После выполнения задач сотрудниками компании, управление процессом возвращается к Исполнительному директору в виде задачи «Формирование задач по резолюции»

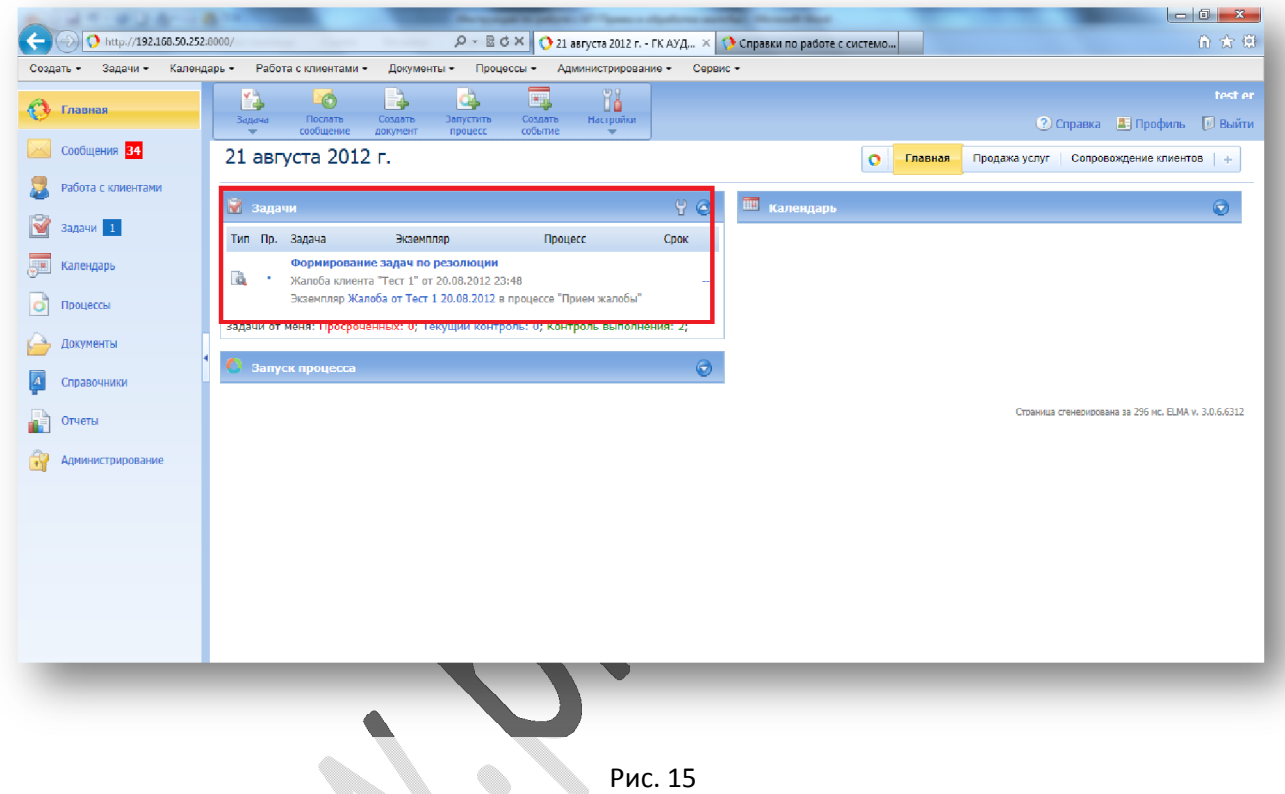

При щелчке на задачу, открывается экранная форма, аналогичная рис. 16. При переходе на вкладку можно посмотреть выполненные сотрудниками задачи. При необходимости можно щелкнуть на конкретную задачу и просмотреть ее содержимое (рис. 17), включая прикрепленные файлы (например, проект ответа на жалобу). Данный проект можно загрузить себе на компьютер, чтобы в дальнейшем использовать его при составлении ответа на жалобу. Для возврата на предыдущую форму используйте кнопку «Назад».

Формирование задач исполнителям можно повторять без ограничений. После того, как необходимость в новых задачах отпала, следует выбрать продолжение «Новых задач нет. Перейти к заполнению ответа по жалобе».

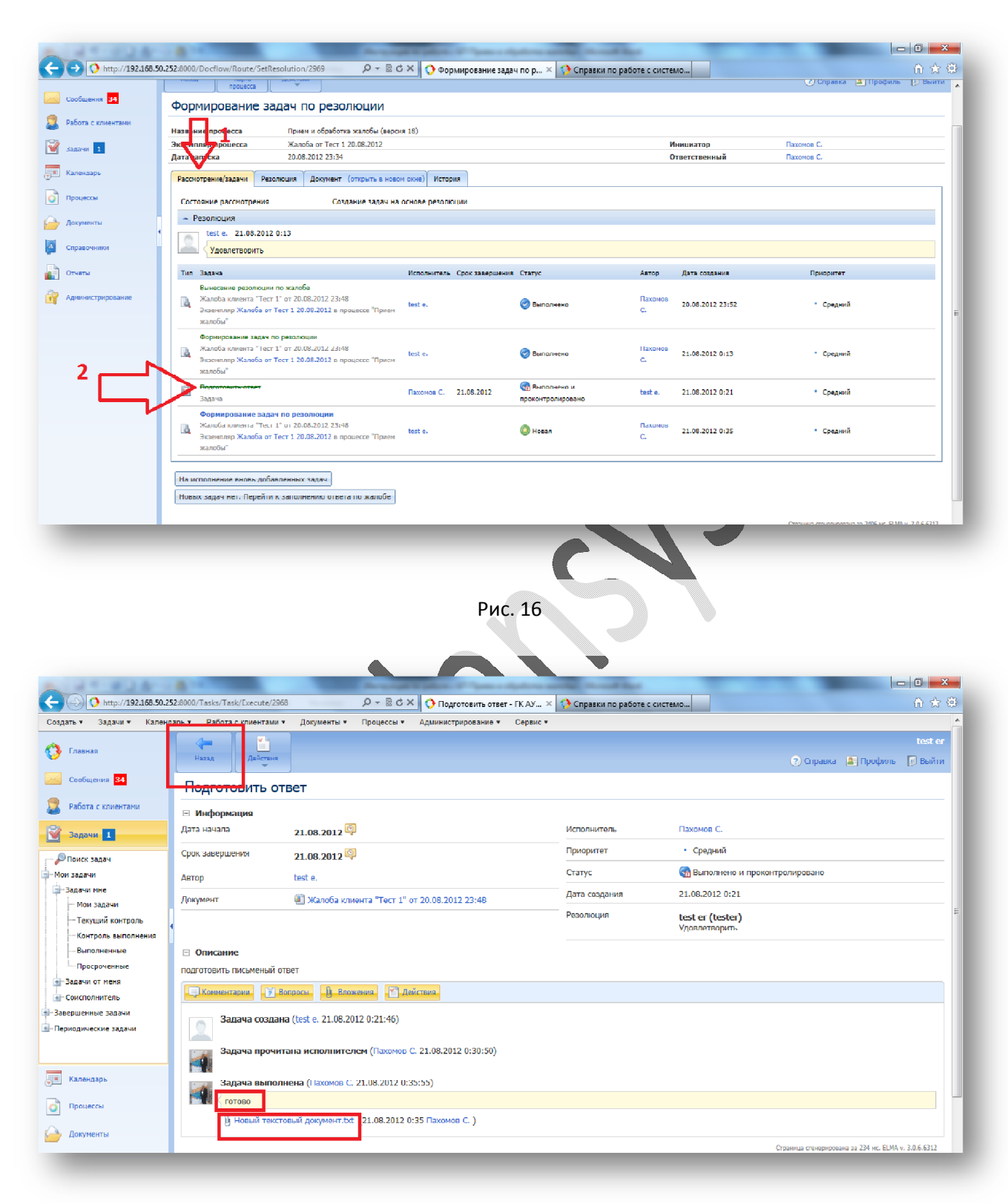

Рис. 17

11. Ввод содержания ответа на жалобу. Исполнитель: Исполнительный директор

В появившейся экранной форме необходимо ввести содержание ответа на жалобу и нажать кнопку «Перейти к созданию карточки документа «Ответ по жалобе».

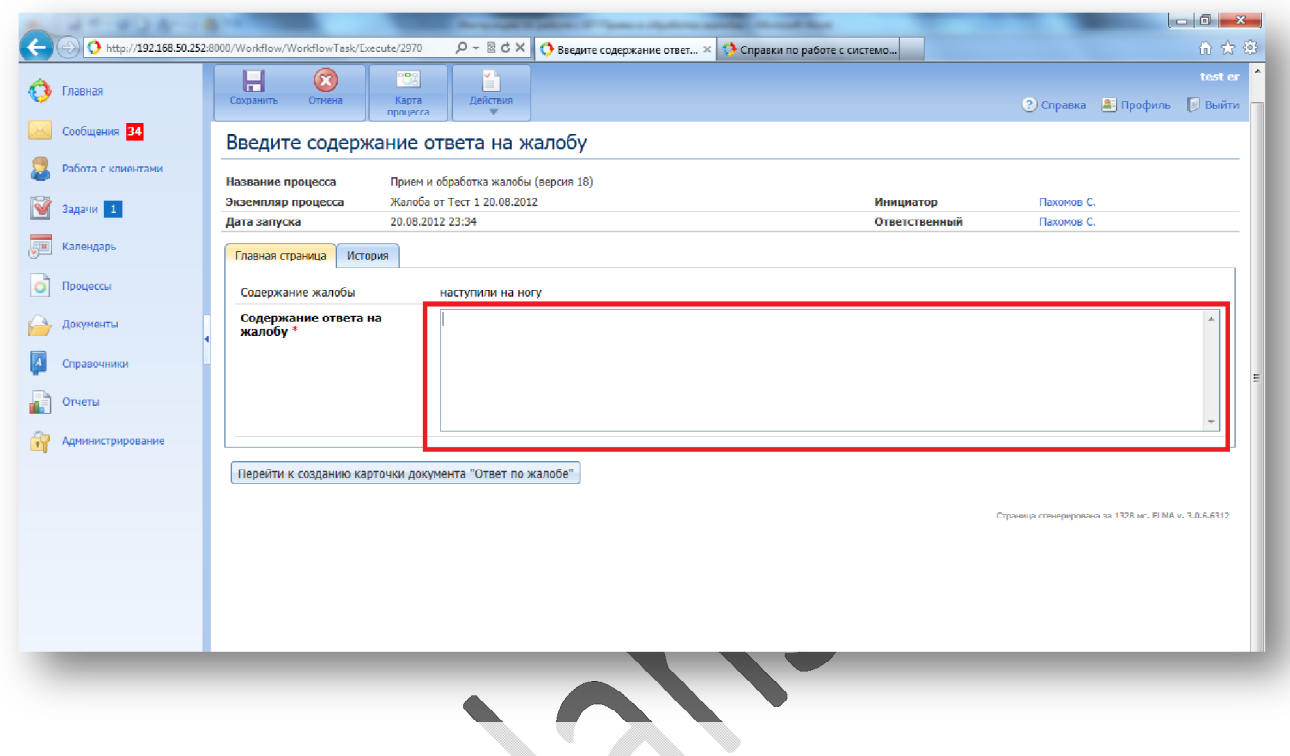

Рис. 18

12. Прикрепление файла – ответа по жалобе Исполнитель: Исполнительный директор

На следующей экранной форме (рис. 19) можно прикрепить файл с ответом по жалобе. Остальные выводимые параметры берутся из контекстных переменных процесса и будут записаны в создаваемый документ «Ответ по жалобе».

После взаимодействия с клиентом по передаче ответа на жалобу необходимо продолжить процесс, нажав на кнопку «После передачи клиенту Ответа по жалобе, зарегистрировать взаимодействие».

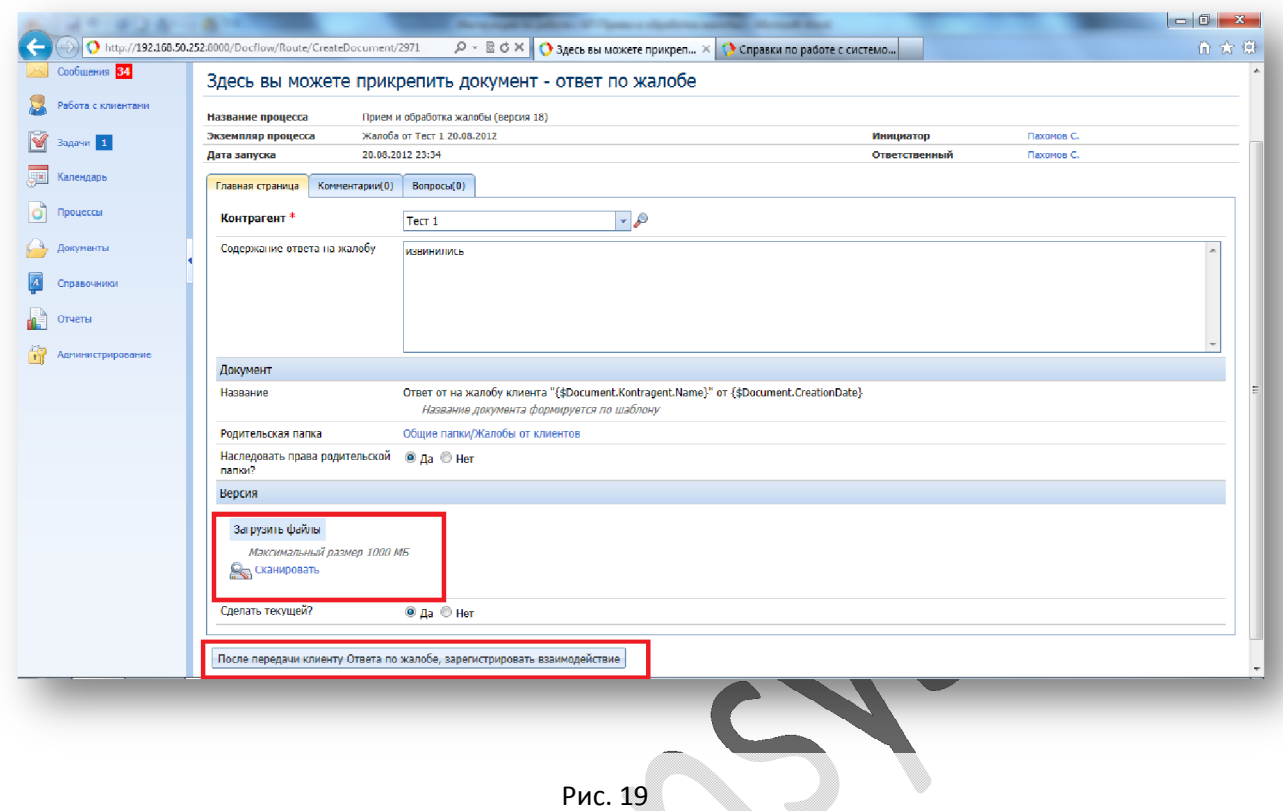

13. Выбор способа, которым передан ответ по жалобе Исполнитель: Исполнительный директор

6.

Необходимо выбрать способ, которым был передан ответ по жалобе нажатием на одну из кнопок, соответствующих различным типам взаимодействий.

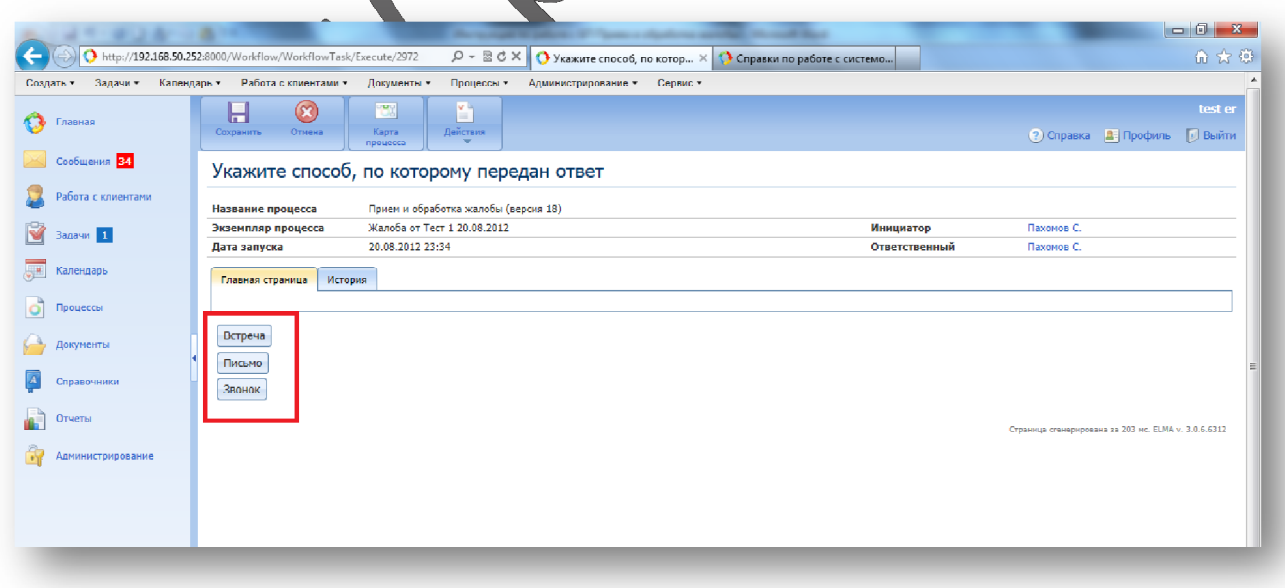

Рис. 20

## 14. Заполнение данных о взаимодействии Исполнитель: Исполнительный директор

В форму вносятся отдельные данные, неопределенные на предыдущих стадиях процесса, после их внесения необходимо нажать кнопку «Записать».

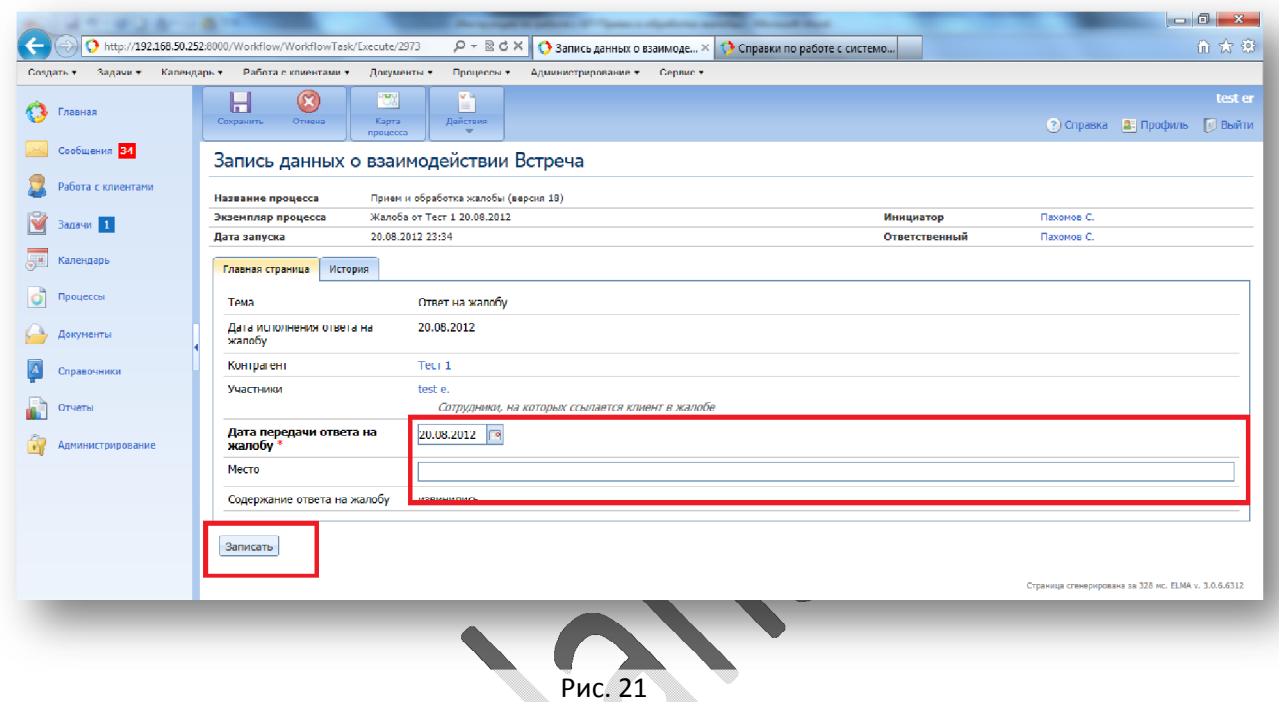

15. Дополнительные взаимодействия Исполнитель: Исполнительный директор

Если взаимодействий было несколько, их можно добавить, выбрав на следующей экранной форме соответствующую кнопку. Если выбрать «Завершить», процесс будет завершен, и у Исполнителя появится информационное сообщение на новой справочной форме «Процесс завершен».

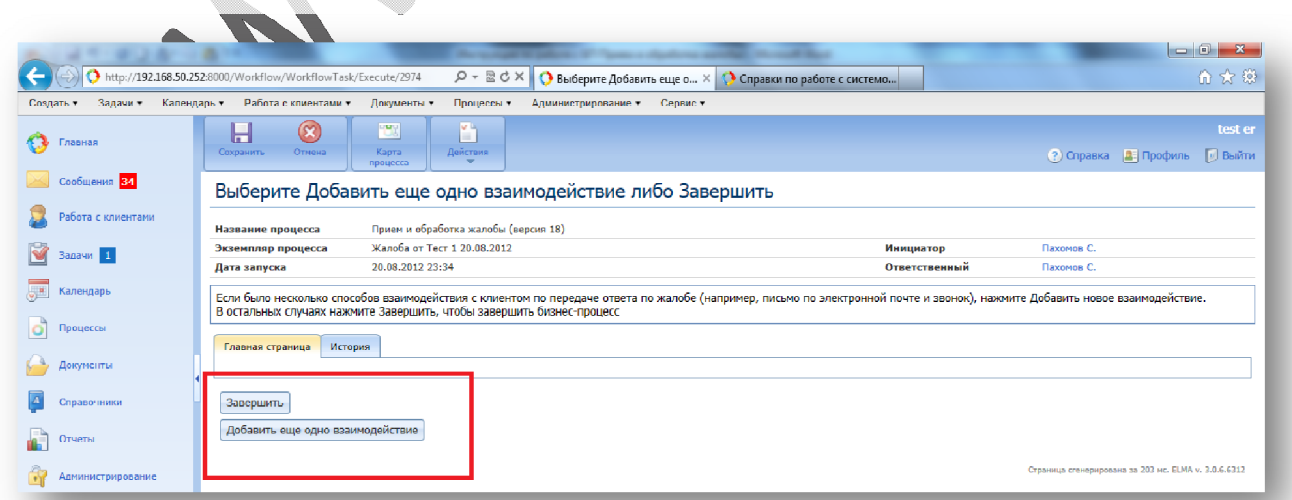

## 16. Отслеживание жалоб и ответов на них.

 $\overline{a}$ 

Для контроля за жалобами и ответами на них можно использовать функцию «Мониторинг процессов» (вызывается через выбор в левом меню «Процессы», далее «Мониторинг процессов», далее «Прием и обработка жалобы») (рис. 23). Для доступа в данный раздел и к данному процессу сотруднику выделяются права доступа.

В открывшемся окне можно видеть документы «Жалоба» и «Ответ на жалобу», отдельно вынесенные тексты содержания жалобы и ответа на нее. Также можно видеть дату запуска и дату завершения процесса, контролируя при этом срок ответа на жалобу.

При наличии незавершенных (активных) процессов можно видеть, кто именно из исполнителей в данный момент задействован в процессе, и как много задач на конкретном исполнителе. Таким образом, можно отслеживать загруженность сотрудником конкретным процессом.

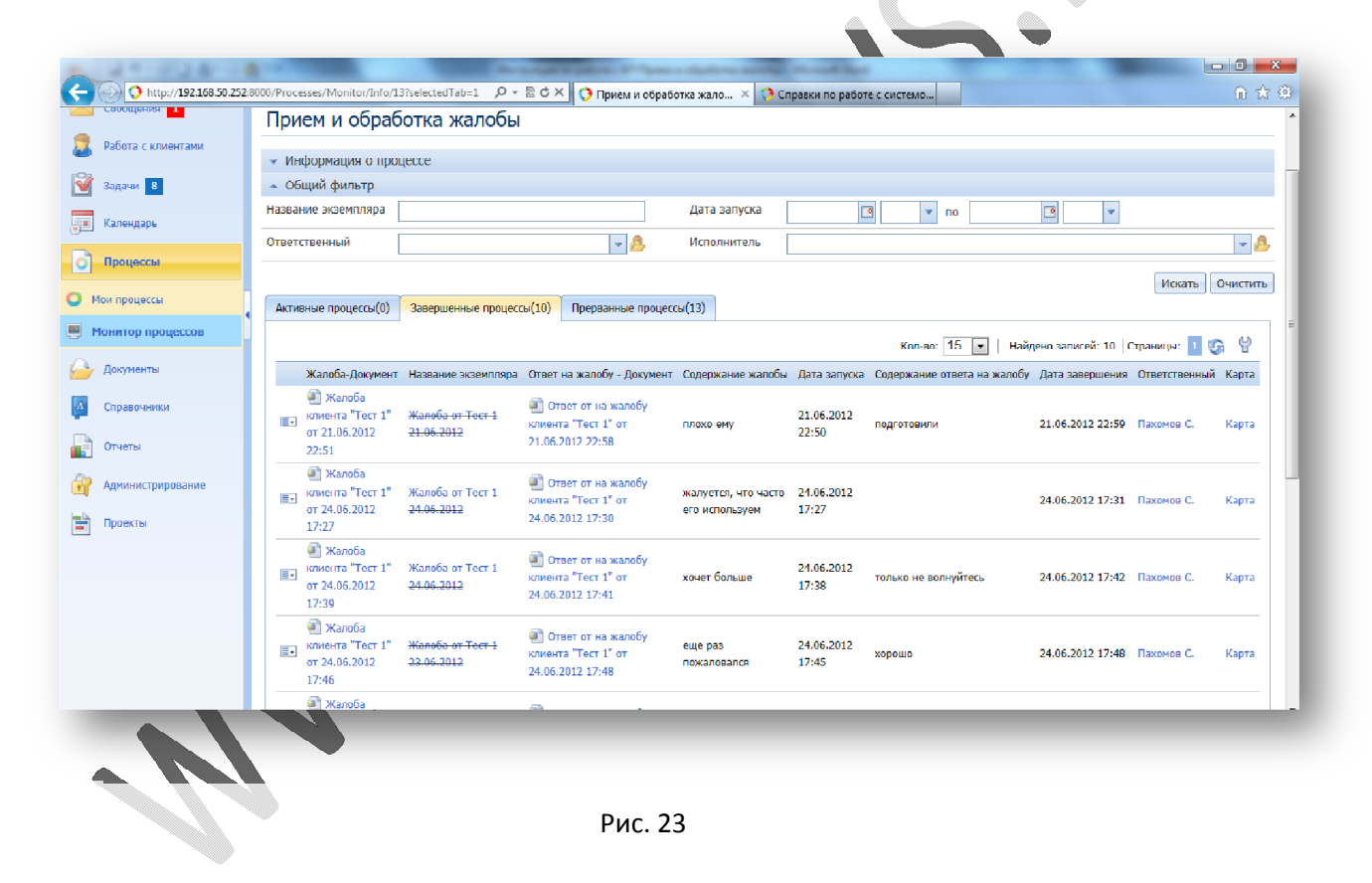